## **E**More Information

Informations supplémentaires **FR** Mai multe informaţii **RO W** Diğer Bilgiler المزيد من المعلومات **AR**

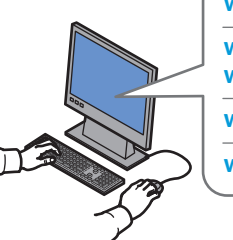

**[www.xerox.com/office/WC7120support](http://www.office.xerox.com/cgi-bin/printer.pl?APP=udpdfs&Page=color&Model=WorkCentre+WC7120&PgName=tech) [www.xerox.com/msds](http://www.office.xerox.com/cgi-bin/printer.pl?APP=udpdfs&Page=color&Model=WorkCentre+WC7120&PgName=msdsna)** (U.S./Canada)

**[www.xerox.com/environment\\_europe](http://www.office.xerox.com/cgi-bin/printer.pl?APP=udpdfs&Page=color&Model=WorkCentre+WC7120&PgName=msdseu)**

**[www.xerox.com/office/businessresourcecenter](http://www.office.xerox.com/cgi-bin/printer.pl?APP=udpdfs&Page=color&PgName=businessresourcecenter)**

**<www.xerox.com/security>**

### **[www.xerox.com/office/WC7120support](http://www.office.xerox.com/cgi-bin/printer.pl?APP=udpdfs&Page=color&Model=WorkCentre+WC7120&PgName=tech)**

#### **• Printer drivers and utilities EN**

- **User manuals and instructions**
- **Online Support Assistant**
- **Safety specifications** (in *User Guide*)
- Pilotes d'imprimante et utilitaires **FR**
- Guides et instructions utilisateur
- Assistance en ligne
- Spécifications de sécurité (dans le *Guide de l'utilisateur*)
- Drivere de imprimantă şi utilitare **RO**
- Manuale de utilizare şi instrucţiuni
- Asistent pentru suport online
- Specificaţii de siguranţă (în *Ghidul de utilizare*)
- Yazıcı sürücüleri ve yardımcı uygulamalar **TU**
- Kullanım kılavuzları ve yönergeler
- Çevrimiçi Destek Yardımcısı
- Güvenlik özellikleri (*Kullanım Kılavuzu'ndakiler*)

• برامج تشغيل الطابعة وأدواتها المساعدة **AR**

- أدلة المستخدم والإرشادات
	- مساعد الدعم في الإنترنت
		-
	- (في *Guide User*) دليل المستخدم)) مواصفات السلامة

### **[www.xerox.com/msds](http://www.office.xerox.com/cgi-bin/printer.pl?APP=udpdfs&Page=color&Model=WorkCentre+WC7120&PgName=msdsna)** (U.S./Canada) **[www.xerox.com/environment\\_europe](http://www.office.xerox.com/cgi-bin/printer.pl?APP=udpdfs&Page=color&Model=WorkCentre+WC7120&PgName=msdseu)**

### **EN Material Safety Data Sheets**

- Fiches de sécurité du matériel **FR**
- Fişe tehnice privind siguranţa materialelor utilizate **RO**
- Materyal Güvenliği Veri Sayfaları **TU** أوراق بيانات سلامة المواد **AR**

#### **www.xerox.com/office/ [businessresourcecenter](http://www.office.xerox.com/cgi-bin/printer.pl?APP=udpdfs&Page=color&PgName=businessresourcecenter)**

### **EN Templates, tips, and tutorials**

- Modèles, astuces et tutoriels **FR**
- Şabloane, recomandări şi tutoriale **RO**
- Şablonlar, ipuçları ve öğreticiler **TU**
- القوالب والتلميحات والدروس **AR**

### **<www.xerox.com/security>**

- **EN Security news and information**
- Informations de sécurité **FR**
- Noutăţi şi informaţii privind siguranţa **RO**
- Güvenlik haberleri ve bilgileri **TU**
- أخبار ومعلومات الحماية **AR**

### **Xerox WorkCentre 7120 / 7125**

Multifunction Printer Imprimante multifonction couleur

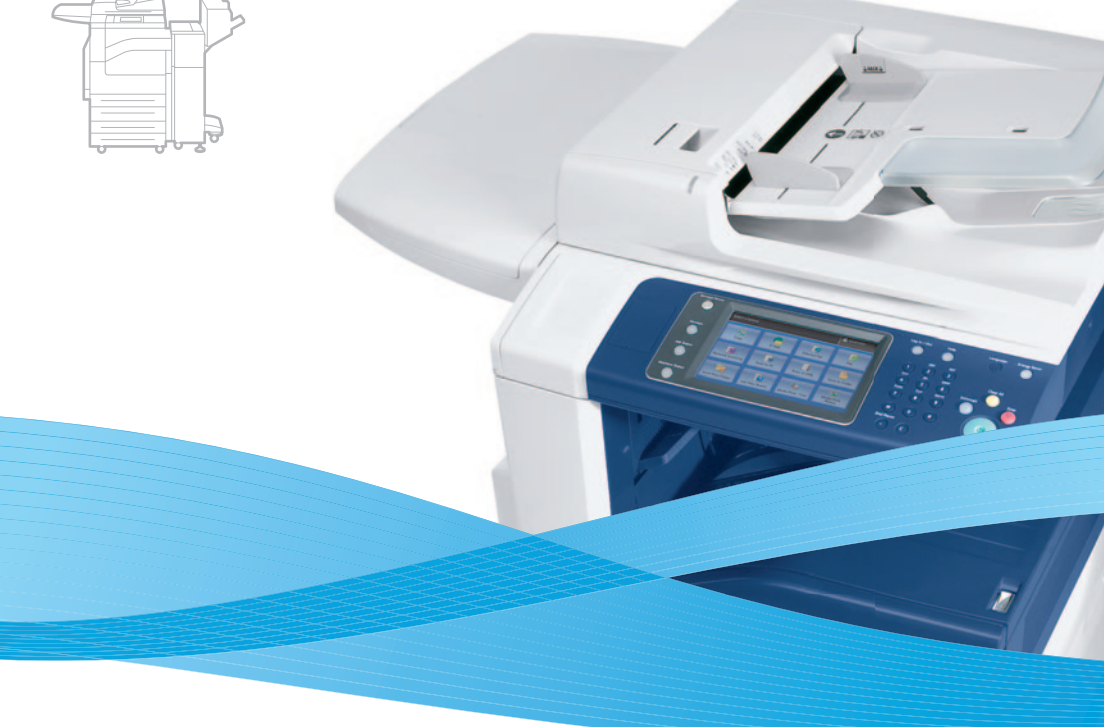

## Xerox® WorkCentre® 7120 / 7125 Quick Use Guide Petit guide d'utilisation

**Русский RU Română RO العربية AR**

Краткое руководство пользователя Ghid rapid de utilizare دليل الاستخدام السريع

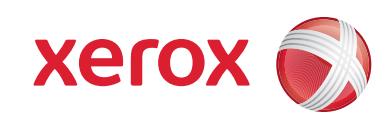

604E54002 Rev A © 2011 Xerox Corporation. All rights reserved. Xerox® and the sphere of connectivity design are trademarks of Xerox Corporation in the United States and/or other countries.

## **EN** Contents

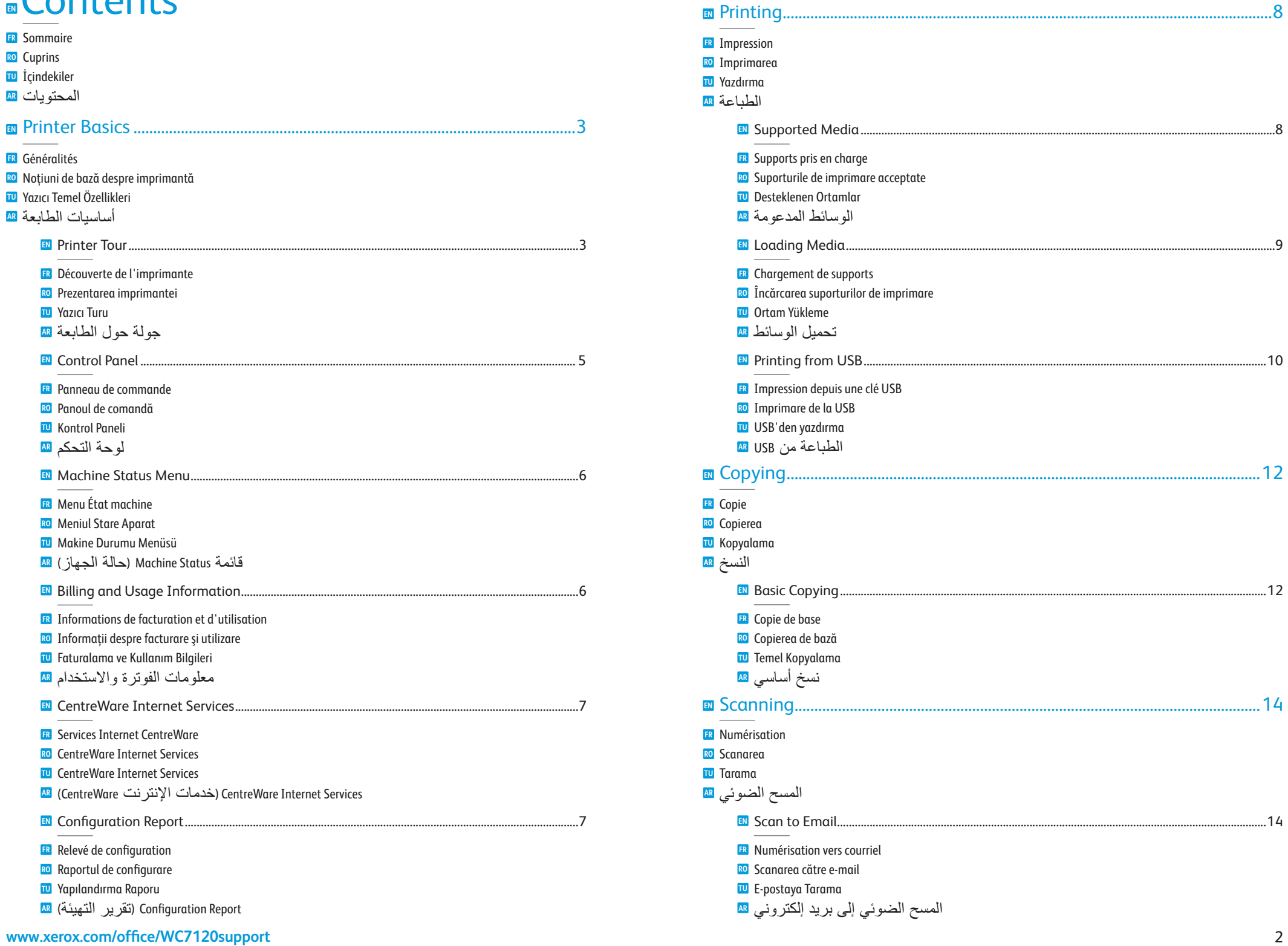

<span id="page-2-0"></span>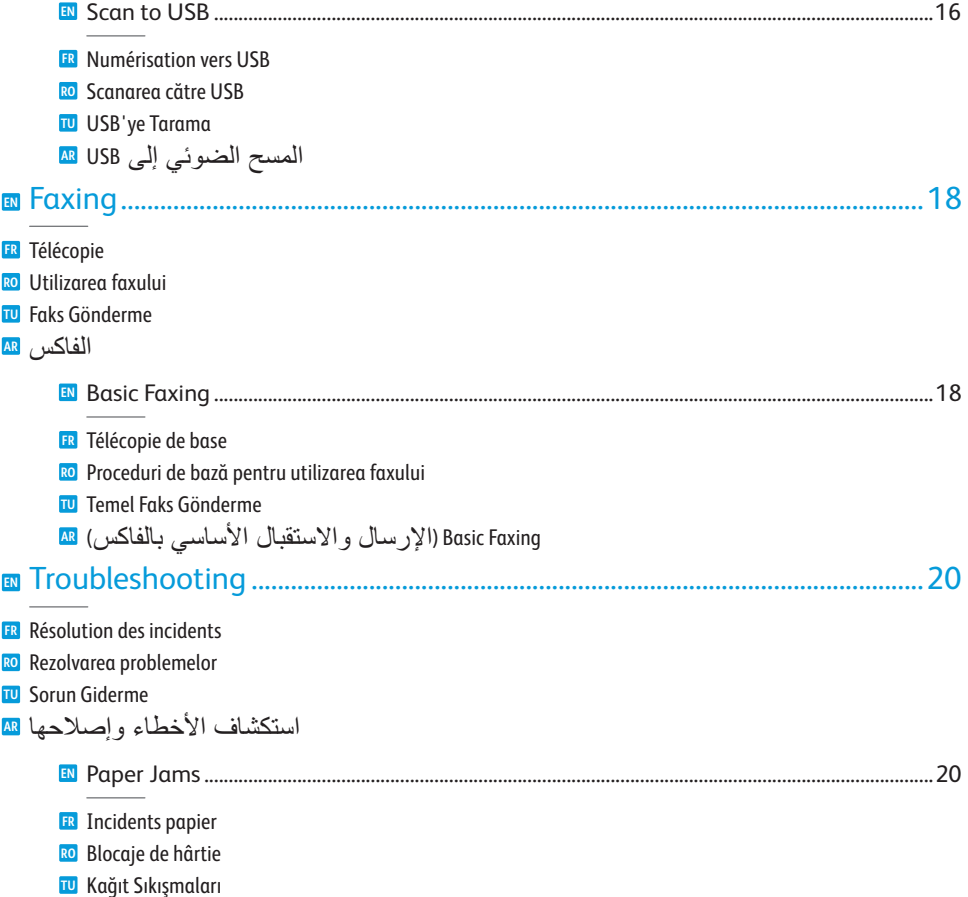

انحشار الورق **AR**

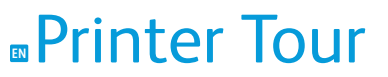

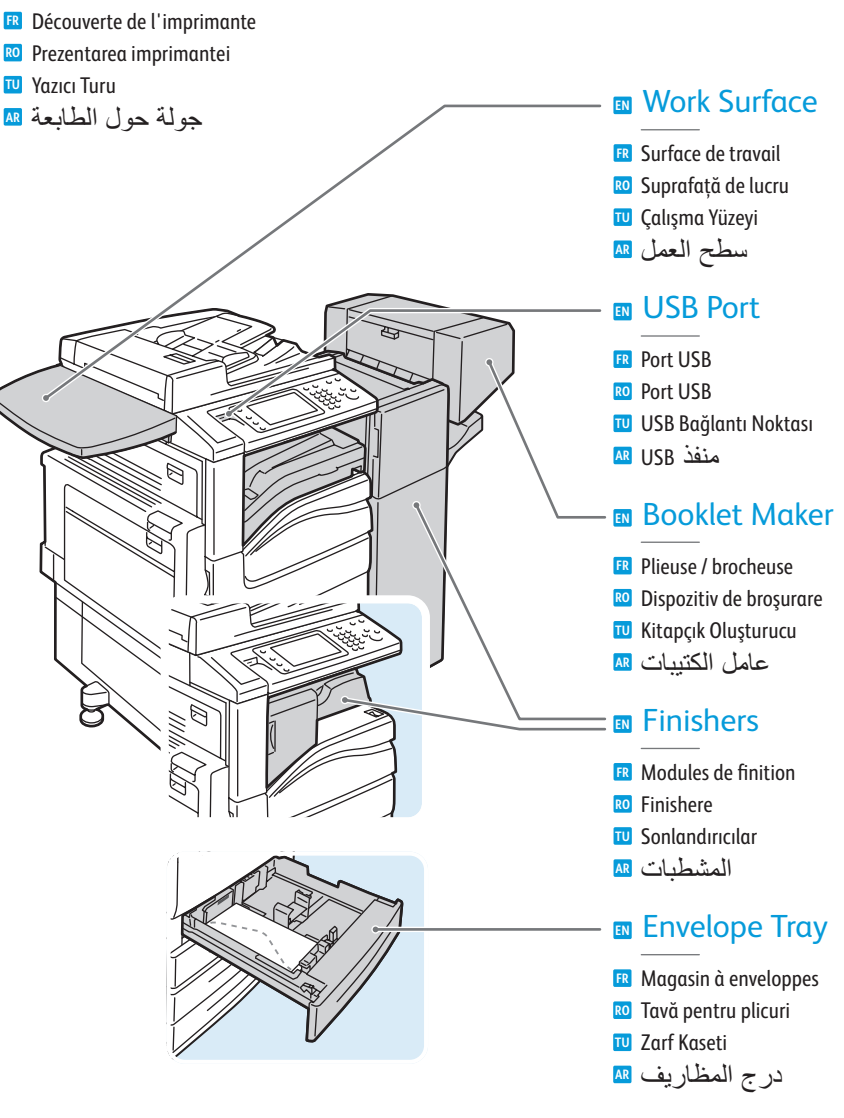

- Optional accessories may be part of your printer setup. **EN** See the *User Guide* for more information.
- Votre imprimante peut être configurée avec des accessoires en option. **FR** Consultez le *Guide de l'utilisateur* pour plus d'informations.
- Accesoriile opţionale pot fi incluse în configuraţia imprimantei. Pentru mai multe informaţii, consultaţi *Ghidul de utilizare*. **RO**
- İsteğe bağlı aksesuarlar yazıcı kurulumunuzun bir parçası olabilir. **TU** Daha fazla bilgi için, *Kullanım Kılavuzu*'na bakın.
- يمكن أن تكون الملحقات الاختيارية جزءًا من إعداد طابعتك. راجع دليل المستخدم للمزيد من المعلومات. **AR**

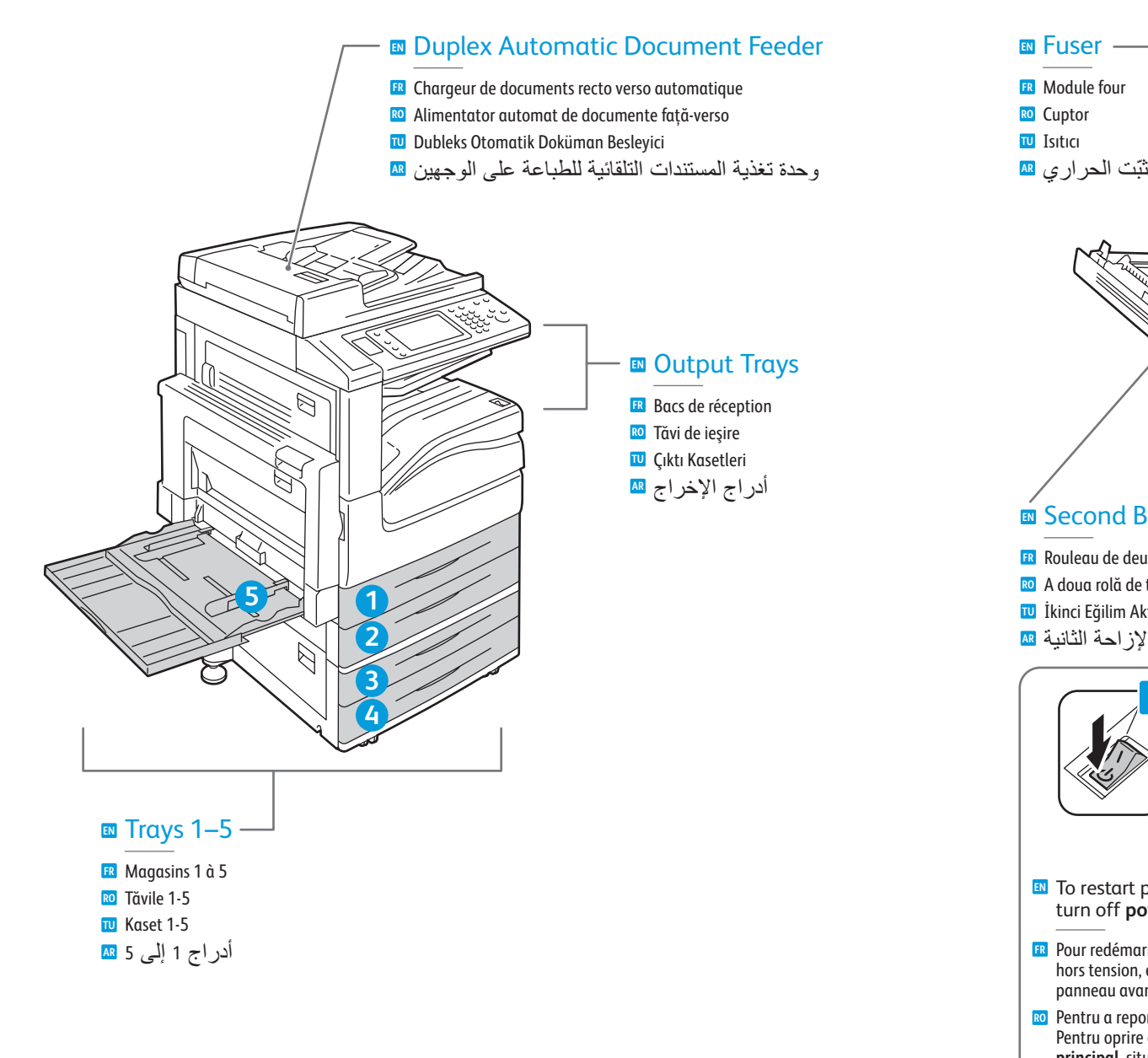

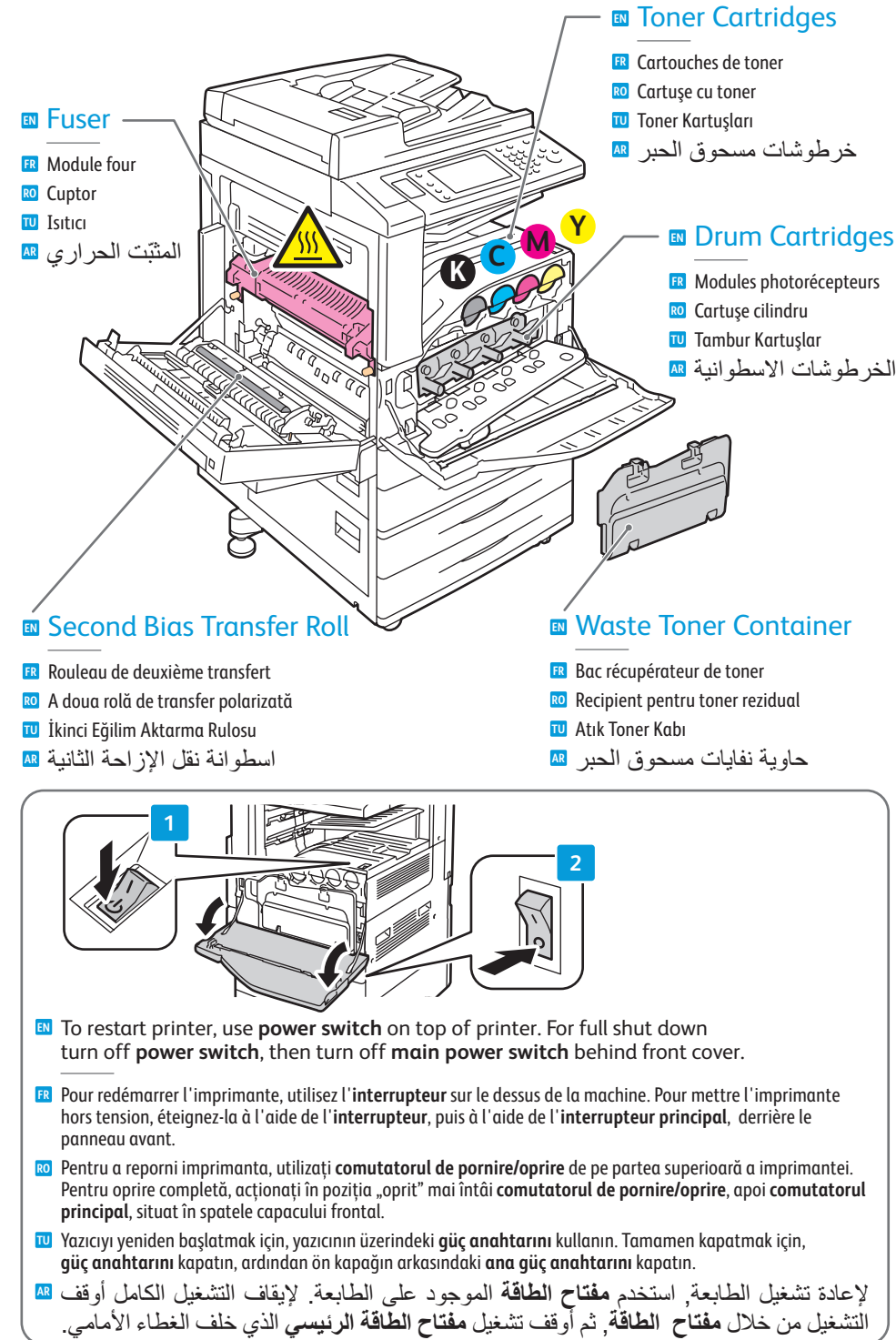

## <span id="page-4-0"></span>**EN** Control Panel

Panneau de commande **FR** Panoul de comandă **RO** Kontrol Paneli **TU** لوحة التحكم **AR**

- **EN** Menu navigation
- Navigation dans les menus **FR**
- Navigare prin meniuri **RO**
- Menü gezintisi **TU**
- التنقل في القوائم **AR**

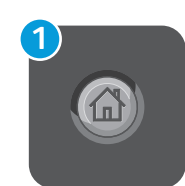

### **EN Services Home:** main services screen

- **Accueil Services :** écran principal des services **FR**
- **Pornire servicii:** ecranul cu Serviciile principale **RO**
- **Servisler Ana Sayfası:** ana servisler ekranı **TU**
- **Home Services) الصفحة الرئيسية للخدمات):** شاشة الخدمات الرئيسية **AR**

**EN Services:** Services Home or last used screen

**Services) الخدمات):** Home Services) الصفحة الرئيسية للخدمات) أو الشاشة المسخدمة الأخيرة **AR**

**1**

 $\bigcirc$ 

 $\Box$ 

**2**

**3**

**4**

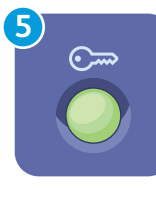

 $\overline{\mathbf{a}}$ 

**F2** 

t

 $\Rightarrow$ 

ø

量

戊

### **EN Log In/Out:** access to password protected features

- **Connexion/Déconnexion :** accès aux fonctions protégées par mot de passe **FR**
- **Conectare/Deconectare:** acces la funcţiile protejate prin parolă **RO**
- **Oturum Aç/Kapat:** şifre korumalı özelliklere erişim **TU**
- **Out/In Log) تسجيل الدخول/الخروج):** الوصول إلى الميزات المحمية بكلمة مرور **AR**

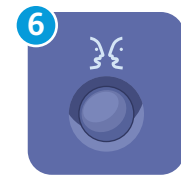

**English** (default language) Català Čeština **Dansk Deutsch** Español Français Italiano Magyar **Nederlands** Norsk

**0**

**ABC**

 $\bigcap$ 

**5**

**DEF**

**5 6 7**

**6 MNO**

**9 #**

**7 PQRS 4**

 $\mathbf{O}$ 

**C**

Türkçe Ελληνικά Русский

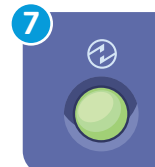

### **EN Energy Saver:** enter or exit low power mode

Polski **Português** Română Suomi Svenska

- **Économie d'énergie :** permet d'entrer en mode d'alimentation réduite et d'en sortir **FR**
- **Economizor de energie:** intrare sau ieşire din modul consum redus **RO**
- **Enerji Tasarrufu:** düşük güç moduna girme veya çıkma **TU**
	- **Saver Energy) موفر الطاقة):** الدخول إلى أو الخروج من وضع الطاقة المنخفضة **AR**

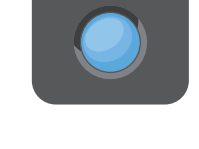

**2**

**3**

### **EN Job Status:** active and completed jobs

**Services :** Accueil Services ou le dernier écran utilisé **FR Servicii:** ecranul Pornire Servicii sau ultimul ecran utilizat **RO Servisler:** Servisler Ana Sayfası veya son kullanılan ekran **TU**

- **État travail :** travaux actifs et terminés **FR**
- **Stare Lucrare:** lucrări active şi finalizate **RO**
- **İş Durumu:** etkin ve tamamlanmış işler **TU**
- **Status Job) حالة المهمة):** المهام النشطة والمكملة **AR**

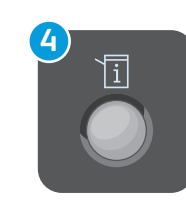

### **EN Machine Status:** settings and information

**État machine :** paramètres et informations **FR**

- **Stare Aparat:** setări şi informaţii **RO**
- **Makine Durumu:** ayarlar ve bilgiler **TU**
- **Status Machine) حالة الجهاز):** إعدادات ومعلومات **AR**

## <span id="page-5-0"></span>**EN**Machine Status Menu

Menu État machine **FR** Meniul Stare Aparat **RO**

- Makine Durumu Menüsü **TU**
- قائمة Status Machine) حالة الجهاز) **AR**

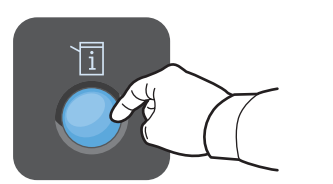

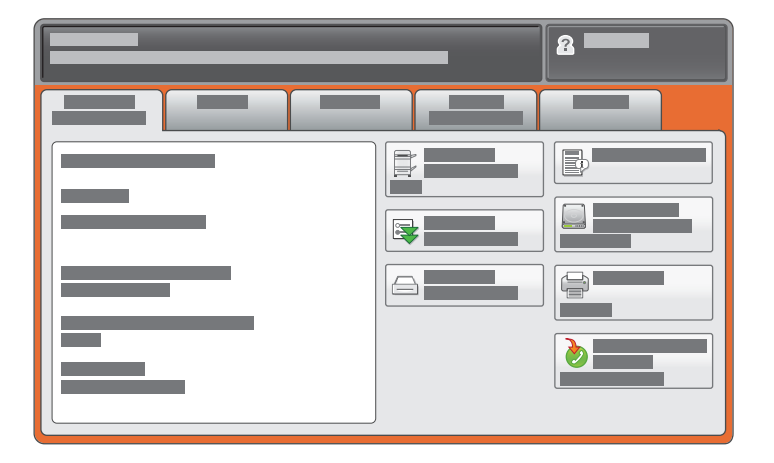

- **EN** The Machine Status menu provides access to supplies status, printer information, and settings. To access all menus and settings, log in using the administrator name and password.
- Le menu État machine permet d'accéder à l'état des consommables, configuration de l'imprimante et aux **FR** paramètres. Pour accéder à tous les menus et paramètres, connectez-vous en utilisant le nom et le mot de passe de l'administrateur.
- Meniul Stare Aparat furnizează acces la date despre starea consumabilelor, la informaţii despre imprimantă şi **RO** la setări. Pentru a avea acces la toate meniurile și setările, conectați-vă folosind numele de utilizator și parola administratorului.
- Makine Durumu menüsü sarf malzemeleri durumuna, yazıcı durumuna ve ayarlara erişim sağlar. **TU** Tüm menülere ve ayarlara erişmek için, yönetici sayfasını ve şifresini kullanarak oturum açın.

تتيح قائمة حالة الجهاز الوصول إلى حالة المستلزمات ومعلومات الطابعة والإعدادات. للوصول إلى كافة القوائم والخدمات, سجل الدخول ً مستخدما اسم وكلمة مرور المسؤول. **AR**

# **EDRILLING and Usage Information**

- Informations de facturation et d'utilisation **FR**
- Informaţii despre facturare şi utilizare **RO**
- Faturalama ve Kullanım Bilgileri **TU**
- معلومات الفوترة والاستخدام **AR**

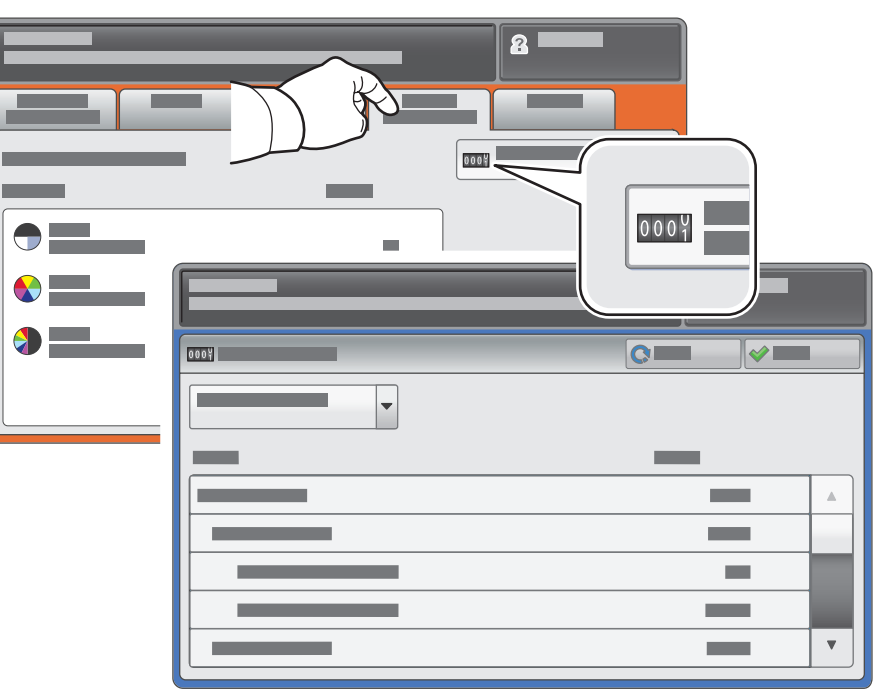

- **EN** In the Machine Status menu, touch the **Billing Information** tab for basic impression counts. Touch the **Usage Counters** button for detailed usage counts.
- Dans le menu État machine, sélectionnez l'onglet **Informations de facturation** pour obtenir le décompte **FR** de base des impressions de base. Appuyez sur le bouton **Compteurs d'utilisation** pour afficher les totaux d'utilisation détaillés.
- În meniul Stare Aparat, apăsaţi pe fila **Informaţii facturare** pentru a obţine informaţiile de bază despre **RO** numărul de imprimări realizate. Apăsaţi butonul **Contoare de Utilizare** pentru informaţii detaliate privind utilizarea aparatului.
- Makine Durumu menüsünde, temel baskı sayaçları için **Faturalama Bilgileri** sekmesine dokunun. **TU** Ayrıntılı kullanım sayaçları için, **Kullanım Sayaçları** düğmesine dokunun.
- في قائمة Machine Status (حالة الجهاز), المس علامة التبويب Billing Information (معلومات الفوترة) <mark>AR</mark> للاطلاع على معلومات أساسية عن المادة المطبوعة. المس **Counters Usage**) عدادات الاستخدام) للاطلاع على معلومات الاستخدام المفصلة.

## <span id="page-6-0"></span>**EN** CentreWare Internet Services

Services Internet CentreWare **FR**

- CentreWare Internet Services **RO**
- CentreWare Internet Services **TU**
- (CentreWare الإنترنت خدمات (CentreWare Internet Services **AR**

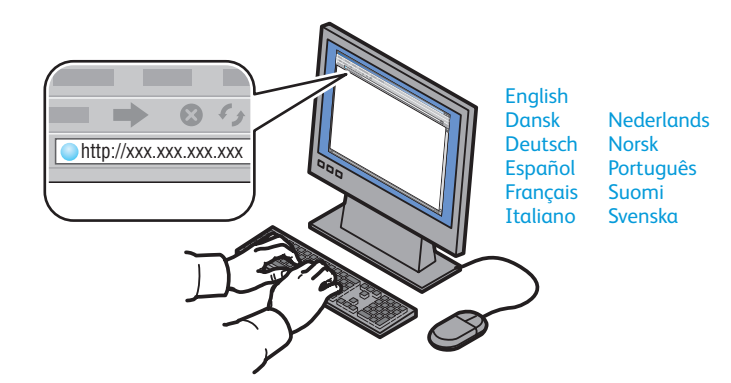

- **EN** CentreWare Internet Services enables you to access printer configuration, security settings and diagnostic functions, and to manage address books and scanning over a TCP/IP network. To connect, type the printer's IP address in your computer's Web browser. The IP address is available on the Configuration Report information page.
- Les Services Internet CentreWare permettent d'accéder aux paramètres de configuration et de sécurité et aux **FR** fonctions de diagnostic de l'imprimante, ainsi que de gérer des carnets d'adresses et des numérisations via un réseau TCP/IP. Pour vous connecter, entrez l'adresse IP de l'imprimante dans le navigateur Web de votre ordinateur. Cette adresse est indiquée sur le relevé de configuration de l'imprimante.
- CentreWare Internet Services vă permit să accesaţi configuraţia imprimantei, setările de securitate şi funcţiile **RO** de diagnoză și să gestionați agendele cu adrese și scanarea prin intermediul unei rețele TCP/IP. Pentru a vă conecta, tastaţi adresa IP a imprimantei în browserul web al computerului. Adresa IP se găseşte pe pagina de informatii Raport Configurare.
- CentreWare Internet Services yazıcı yapılandırmasına, güvenlik ayarlarına ve tanılama işlevlerine **TU** erişmenizi ve adres defterlerini ve tarama işlemlerini bir TCP/IP ağı üzerinden yönetmenizi sağlar. Bağlanmak için, bilgisayarınızın Web tarayıcısına yazıcının IP adresini yazın. IP adresi Yapılandırma Raporu bilgi sayfasında bulunur.
- تتيح لك CentreWare Internet Services (خدمات الإنترنت CentreWare) الوصول إلى تهيئة الطابعة وإعدادات <mark>AR</mark> الحماية الخاصة بها ووظائفها التشخيصية كما تتيح لك إدارة دفاتر العناوين والمسح الضوئي عبر شبكة IP/TCP . للاتصال, اكتب عنوان الـ IP للطابعة في مستعرض الويب لكمبيوترك. يتوفر عنوان الـ IP في صفحة المعلومات Report Configuration) تقرير التهيئة).

# **EN** Configuration Report

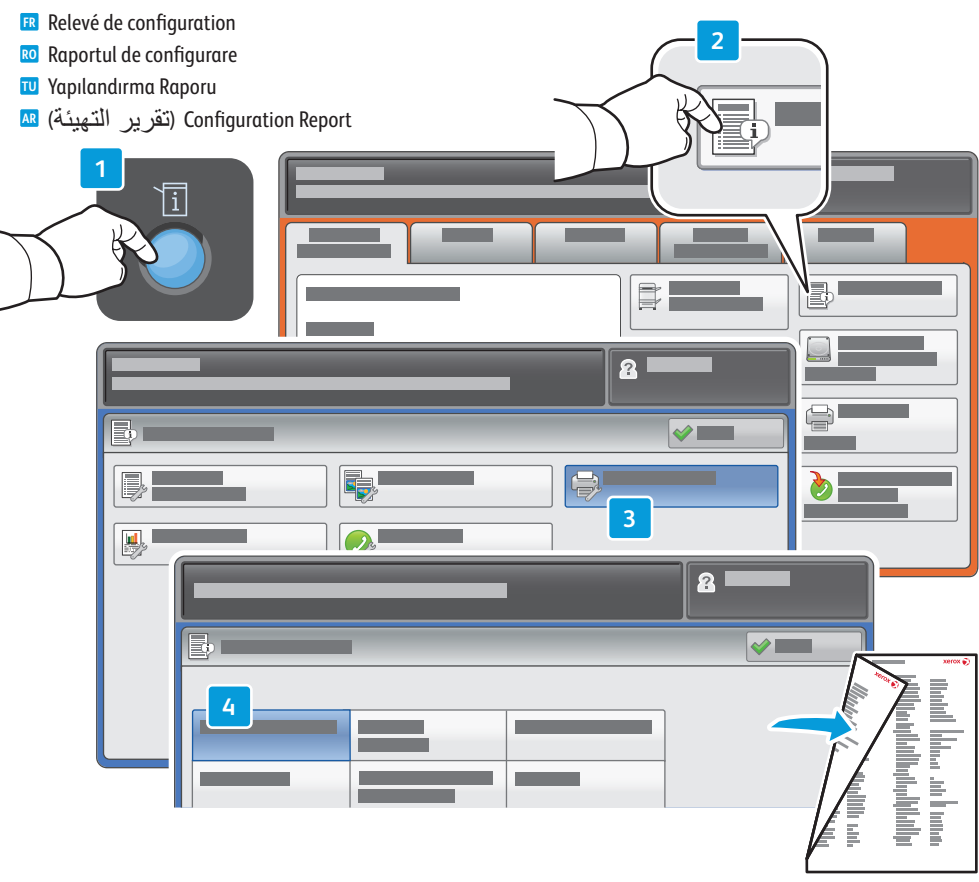

- **EN** The Configuration Report lists the printer's IP address and other detailed information. In the M**achine Status** menu, touch **Print Reports,** select **Printer Reports**, then **Configuration Report**. Press **Start** button to print.
- Le relevé de configuration fournit l'adresse IP de l'imprimante et d'autres informations détaillées sur la **FR** configuration. Dans le menu **État machine**, sélectionnez **Imprimer relevés**, puis **Relevés imprimante** et **Relevé de configuration**. Appuyez sur **Démarrer** pour imprimer.
- Raportul de configurare conţine adresa IP a imprimantei şi alte informaţii detaliate. În meniul **Stare Aparat**, **RO** apăsaţi **Imprimare Rapoarte**, selectaţi **Rapoarte imprimantă**, apoi **Raport Configurare**. Apăsaţi pe butonul **Start** pentru a imprima raportul.
- Yapılandırma Raporu yazıcının IP adresini ve diğer ayrıntılı bilgileri listeler. **Makine Durumu** menüsünde, **TU Raporları Yazdır** düğmesine dokunun, **Yazıcı Raporları** seçeneğini ve ardından **Yapılandırma Raporu**  seçeneğini seçin. Yazdırmak için **Başlat** düğmesine dokunun.
- يسرد Configuration Report (تقرير التهيئة) عنوان الـ IP للطاعبة ومعلومات مفصلة أخرى عنها<sub>.</sub> في قائمة <mark>AR</mark> **Status Machine**) حالة الجهاز), المس **Reports Print**)تقارير الطباعة), اختر **Reports Printer**)تقارير الطابعة), ثم **Report Configuration**) تقرير التهيئة). اضغط على زر بدء للطباعة.

## <span id="page-7-0"></span>**EN** Supported Media

Supports pris en charge **FR** Suporturile de imprimare acceptate **RO** Desteklenen Ortamlar **TU**

الوسائط المدعومة **AR**

**5**

**60–216 g/m2**

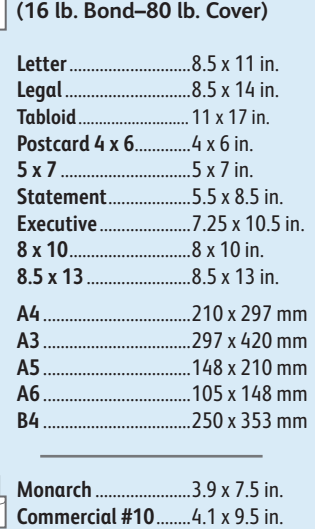

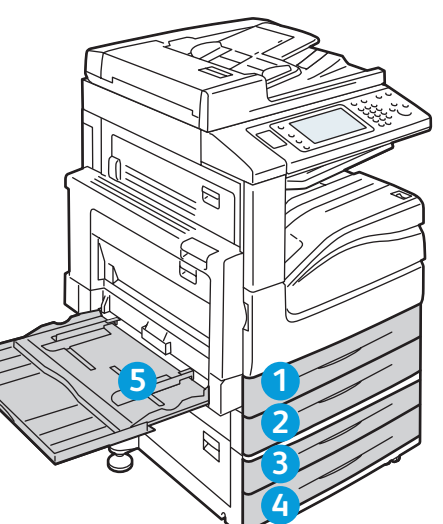

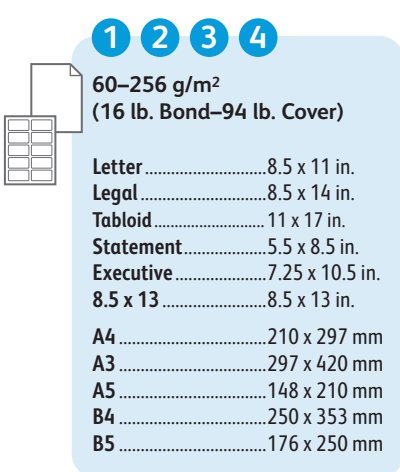

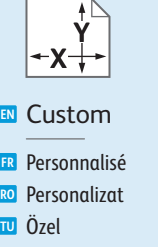

مخصص **AR**

### **X:** 182–432 mm (7.2–17 in.) **1 2 3 4**

**Y:** 140–297 mm (5.5–11.7 in.)

## **5**

**X:** 99 – 432 mm (3.9 – 17 in.) **Y:** 89 – 297 mm (3.5 – 11.7 in.)

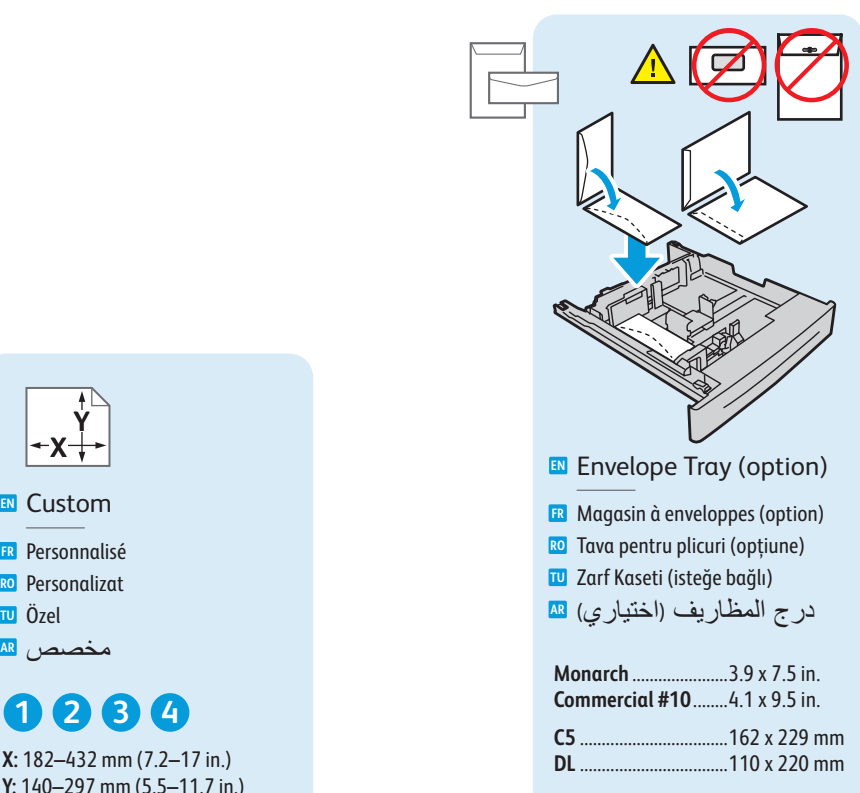

**X Y**

**X:** 98 – 162 mm (3.9 – 6.4 in.) **Y:** 148 – 241 mm (5.8 – 9.5 in.)

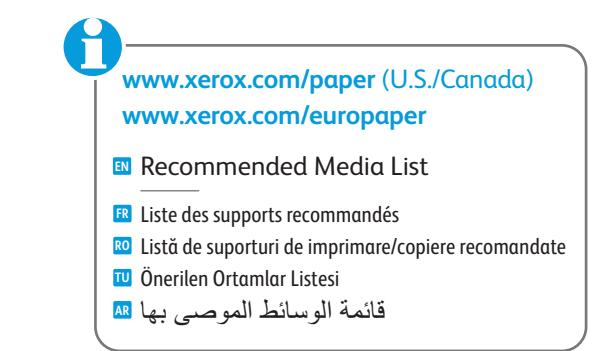

<span id="page-8-0"></span>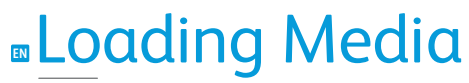

Chargement de supports **FR** Încărcarea suporturilor de imprimare **RO** Ortam Yükleme **TU** تحميل الوسائط <mark>AR</mark>

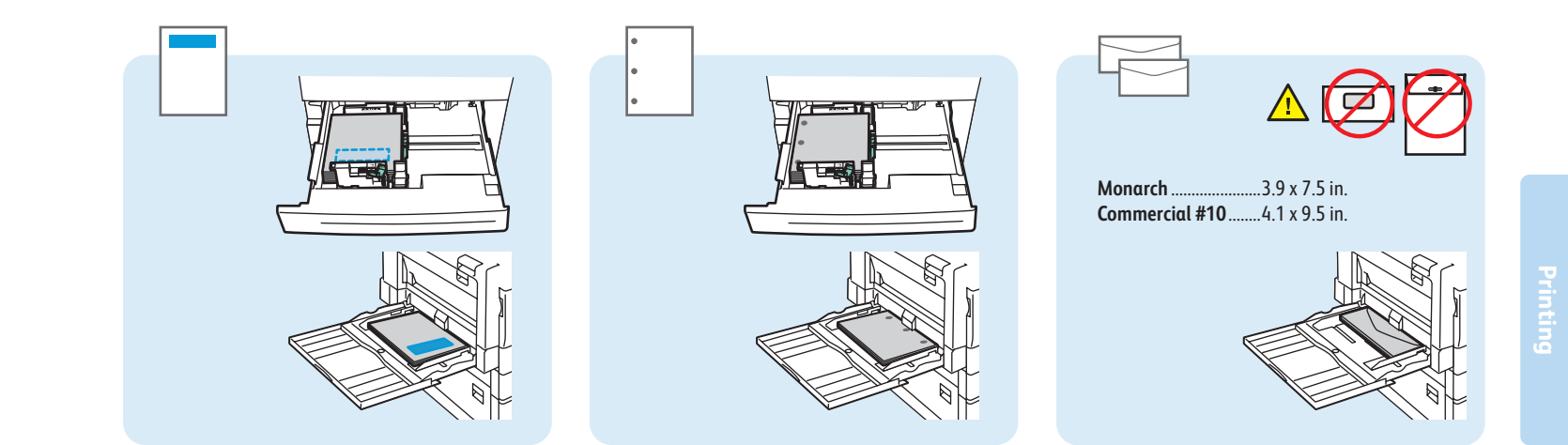

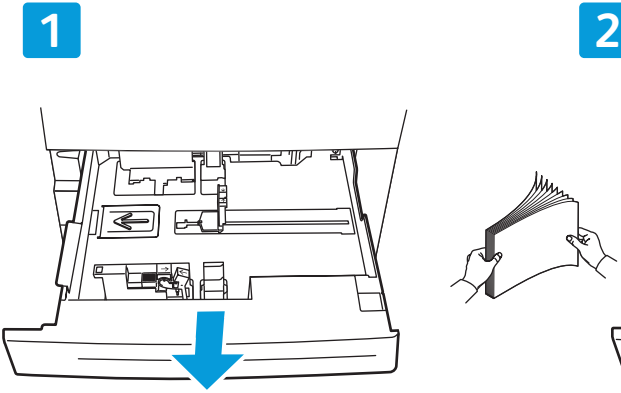

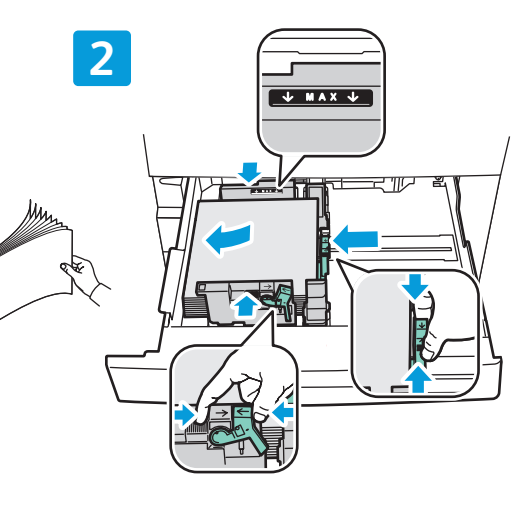

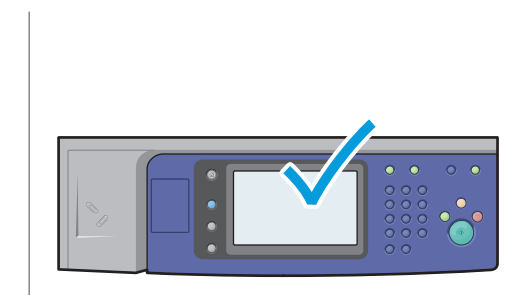

### **EN** Confirm or change size and type settings

- Confirmez ou modifiez les paramètres de format et de type de support **FR**
- Confirmaţi sau modificaţi setările pentru **RO** format şi tip
- Boyut ve tür ayarlarını onaylayın ve değiştirin **TU**
- تأكيد أو تغيير إعدادات الحجم والنوع <mark>AR</mark>

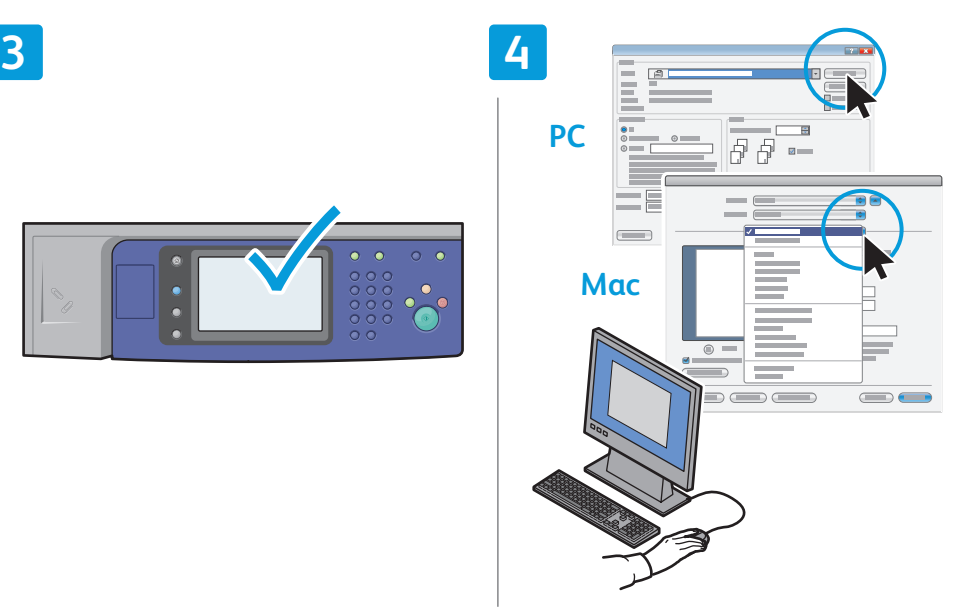

### **EN** When printing, select printing options in the printer driver

- Pour effectuer une impression, sélectionnez les **RP** Pour effectuer une impression, sélectionnez le pilote d'imprimante
- Atunci când imprimaţi, selectaţi opţiunile **RO** de imprimare din driverul imprimantei
- Yazdırma yaparken, yazıcı sürücüsünde yazdırma **TU** seçeneklerini seçin
- عند الطباعة<sub>،</sub> اختر 'خيار ات الطباعة' من برنامج تشغيل الطابعة **AR**

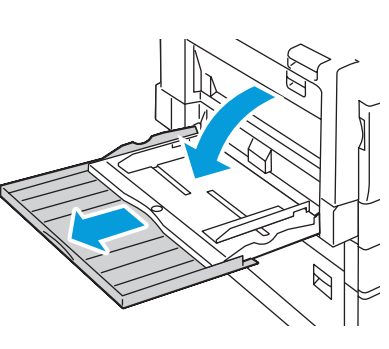

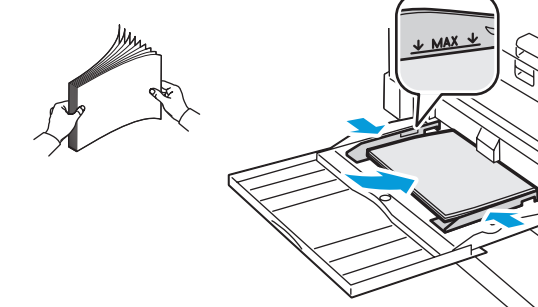

## <span id="page-9-0"></span>**E**Printing from USB

- Impression depuis une clé USB **FR** Imprimare de la USB **RO**
- USB'den yazdırma **TU**
- الطباعة من USB **AR**

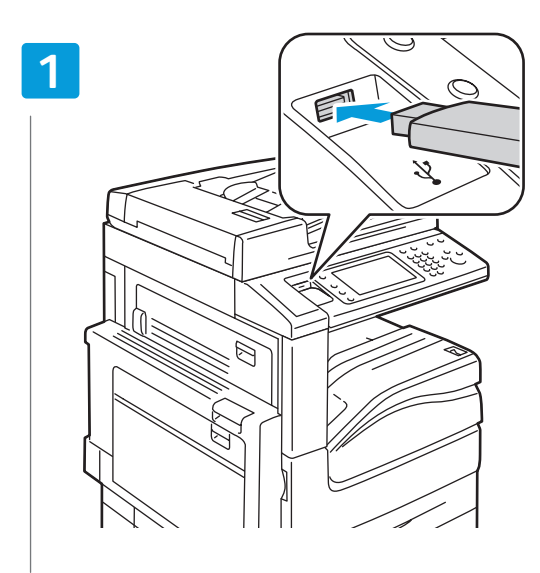

### **EN** Insert USB Flash Drive in the USB port (option)

- Insérez votre clé USB dans le port USB (option) **FR**
- Introduceţi unitatea flash USB în portul USB (opţiune) **RO**
- USB bağlantı noktasına (isteğe bağlı) USB Flash Sürücüsü takın **TU**
- أدخل محر<sup>ا</sup>ك USB وماضًا في منفذ USB (اختيار ي) <mark>AR</mark>

![](_page_9_Picture_10.jpeg)

![](_page_9_Figure_11.jpeg)

### **EN** Press **Services Home**, then touch **Media Print-Text**

- Sélectionnez **Accueil Services**, puis **Impression locale Texte FR**
- Apăsaţi **Pornire Servicii**, apoi apăsaţi **Suport Imprimare Text RO**
- Servisler Ana Sayfası düğmesine dokunun ve ardından Ortamı Yazdır -Metin düğmesine dokunun **TU**
- المس Services Home (الصفحة الرئيسية للخدمات)<sub>،</sub> ثم المس Media Print-Text (وسائط الطباعة-نص) <mark>AR</mark>

## **3**

![](_page_9_Figure_19.jpeg)

![](_page_10_Picture_1.jpeg)

To select from list, touch the file names. **EN** To deselect, touch file names again.

- Pour sélectionner des fichiers dans une liste, appuyez sur les noms de fichier. **FR** Pour les désélectionner, appuyez de nouveau sur les noms de fichier.
- Pentru a selecta din listă, apăsaţi pe numele fişierelor. <sup>ro</sup> Pentru a selecta din listă, apăsați pe numele fişierelor.<br>Pentru a deselecta, apăsați din nou pe numele fişierelor.
- Listeden seçmek için, dosya adlarına dokunun. **TU** Seçimi kaldırmak için, dosya adlarına tekrar dokunun.
- للاختيار من قائمة, المس أسماء الملفات. لإلغاء الاختيار, المس أسماء الملفات ثانية. **AR**

![](_page_10_Figure_7.jpeg)

![](_page_10_Picture_8.jpeg)

**Printing**

<span id="page-11-0"></span>![](_page_11_Picture_0.jpeg)

![](_page_11_Picture_1.jpeg)

**[www.xerox.com/office/WC7120docs](http://www.office.xerox.com/cgi-bin/printer.pl?APP=udpdfs&Page=Color&Model=WorkCentre+WC7120&PgName=man)**

**EN** For details on settings and advanced procedures, see the *Copying* chapter in the *User Guide* located on your *Software and Documentation* disc or online.

Pour plus d'informations sur les paramètres et les procédures avancées, consultez le chapitre *Copie* du *Guide de* **FR** *l'utilisateur* qui se trouve sur le disque *Software and Documentation* (Logiciels et documentation) ou en ligne.

Pentru detalii despre setări şi proceduri avansate, consultaţi capitolul *Copierea* din *Ghidul de utilizare* aflat **RO** pe discul *Software and Documentation* CD (CD Software si documentatie) sau disponibil online.

Ayarlara ve gelişmiş yordamlara ilişkin daha fazla bilgi için, *Software and Documentation* (Yazılım **TU** ve Dokümantasyon) diskinizde veya çevrimiçi olarak bulunan *Kullanım Kılavuzu*'ndaki *Kopyalama* bölümüne bakın.

للاطلاع على تفاصيل الإعدادات والإجراءات المتقدمة, راجع فصل *Copying*) النسخ) الموجود **AR FR** في *Guide User*) دليل المستخدم) الذي في قرص disc *Documentation and Software*) قرص البرامج والوثائق) أو في الإنترنت.

## **E**Basic Copying

Copie de base **FR** Copierea de bază **RO TU** Temel Kopyalama نسخ أساسي **AR**

![](_page_11_Picture_10.jpeg)

### **EN** Load original

Chargez l'original **FR** Încărcaţi originalul **RO** Orijinal Yükleyin **TU** تحميل النسخ الأصلية **AR**

![](_page_11_Picture_13.jpeg)

## then touch **Copy**

Sélectionnez **Accueil Services**, puis **Copie**

Apăsaţi **Pornire Servicii**, apoi apăsaţi **Copiere RO Servisler Ana Sayfası** düğmesine dokunun **TU**

ve ardından **Kopyala** düğmesine dokunun المس Services Home (الصفحة الرئيسية <mark>AR</mark> للخدمات), ثم المس **Copy**)نسخ)

![](_page_11_Picture_18.jpeg)

![](_page_12_Picture_1.jpeg)

### **EN** Select settings

- Sélectionnez les paramètres **FR**
- Selectaţi setările **RO**
- Ayarları seçin **TU**
- حدد الإعدادات **AR**

![](_page_12_Picture_7.jpeg)

- **EN** Select number of copies
- Sélectionnez le nombre de copies **FR**
- Selectaţi numărul de copii **RO**
- Kopya sayısını seçin **TU**
- حدد عدد النسخ **AR**

![](_page_12_Figure_13.jpeg)

**Interruption** : permet d'interrompre les travaux **FR** d'impression **Întrerupere**: întrerupeţi lucrările de imprimar e **RO Kes**: Yazdırma işlerine ara verin **TU** Interrupt (مقاطعة): مقاطعة مهام الطباعة <mark>AR</mark> **EN Interrupt**: Interrupt printing jobs

## <span id="page-13-0"></span>**EN** Scanning

Numérisation **FR** Scanarea **RO TU** Tarama المسح الضوئي **AR**

![](_page_13_Picture_2.jpeg)

**[www.xerox.com/office/WC7120docs](http://www.office.xerox.com/cgi-bin/printer.pl?APP=udpdfs&Page=Color&Model=WorkCentre+WC7120&PgName=man)**

**EN** See the *Scanning* chapter in the *User Guide* for details on scan workflows, settings, and advanced procedures.

Also see the *System Administrator Guide* to enable a Public folder and set up other scan workflows.

Consultez le chapitre *Numérisation* du *Guide de l'utilisateur* pour plus d'informations sur les flux **FR** de numérisation, les paramètres et les procédures avancées.

Consultez également le *Guide de l'administrateur système* pour plus d'informations sur l'activation d'un dossier public et la configuration d'autres flux de numérisation.

Consultaţi capitolul *Scanning* (Scanarea) din *User Guide* (Ghidul de utilizare) pentru detalii privind fluxurile **RO** de lucru, setările şi procedurile avansate pentru scanare.

De asemenea, consultaţi *System Administrator Guide* (Ghidul administratorului de sistem) pentru a activa un folder Public şi a configura alte fluxuri de lucru pentru scanare.

Tarama iş akışlarına, ayarlara ve gelişmiş yordamlara ilişkin daha fazla bilgi için, *Kullanım Kılavuzu*'ndaki **TU** *Tarama* bölümüne bakın.

Ayrıca, Genel klasörü etkinleştirmek veya diğer iş akışlarını ayarlamak için System Administrator Guide *(Sistem Yöneticisi Kılavuzu)*'na bakın.

راجع فصل *Scanning)* المسح الضوئي*)* من *Guide User)* دليل المستخدم*)* للاطلاع على معلومات مسهبة حول إجراء عمل المسح الضوئي وإعداداته وإجراءاته المتقدمة. **AR**

راجع أ ً يضا *Guide Administrator System*) دليل مسؤول النظام) لتمكين مجلد عمومي وإعداد إجراءات أخرى للمسح الضوئي.

## **EN** Scan to Email

Numérisation vers courriel **FR**

- Scanarea către e-mail **RO**
- E-postaya Tarama **TU**
- المسح الضوئي إلى بريد إلكتروني **AR**

![](_page_13_Picture_19.jpeg)

### **EN** Load original

Chargez l'original **FR** Încărcaţi originalul **RO** Orijinal Yükleyin **TU** تحميل النسخ الأصلية **AR**

![](_page_13_Picture_22.jpeg)

### **EN** Press **Services Home**, then touch **E-mail**

- Sélectionnez **Accueil Services**, puis **Courriel FR**
- Apăsaţi **Pornire servicii**, apoi apăsaţi **E-mail RO**
- **Servisler Ana Sayfası** düğmesine dokunun **TU** ve ardından **E-posta** düğmesine dokunun

المس Services Home (الصفحة الرئيسية للخدمات), ثم المس Mail-E) بريد إلكتروني) **AR**

![](_page_13_Picture_28.jpeg)

![](_page_13_Picture_29.jpeg)

السابقة

**Annuler tout:** annule tous les paramètres **FR** précédemment sélectionnés **Şterge Tot**: ştergeţi setările anterioare **RO Tümünü Sil**: önceki ayarları silin **TU All Clear**) مسح الكل) : مسح الإعدادات **AR**

**EN Clear All**: clears previous settings

**AC** 

![](_page_14_Figure_0.jpeg)

- To type new addresses, touch **New Recipient**, **EN** then touch **+Add** for each recipient, then **Close**
- Pour entrer de nouvelles adresses, sélectionnez **Nouveau destinataire**, appuyez sur **Ajouter** pour chaque **FR** destinataire, puis **Fermer**
- Pentru a introduce adrese de e-mail noi, apăsaţi **Destinatar Nou**, **RO** apoi apăsaţi **+Adăugare** pentru fiecare destinatar, apoi **Închidere**
- Yeni adresler yazmak için, **Yeni Alıcı** düğmesine dokunun, sonra her bir **TU** yeni alıcı için **+Ekle** düğmesine ve ardından **Kapat** düğmesine dokunun
- لكتابة عناوين جديدة, المس **Recipient New**) مستلم جديد), ثم المس **+Add**) إضافة+) لكل مستلم, ثم **Close**) إغلاق) **AR**

![](_page_14_Picture_6.jpeg)

![](_page_14_Picture_8.jpeg)

### **EN** Select settings

- Sélectionnez les paramètres **FR**
- Selectaţi setările **RO**
- Ayarları seçin **TU**
- حدد الإعدادات **AR**

![](_page_14_Picture_14.jpeg)

![](_page_14_Picture_15.jpeg)

![](_page_14_Figure_16.jpeg)

### **EN** Press **Start**

- Appuyez sur **Démarrer AR FR**
- Apăsaţi **Start RO**
- **Başlat** düğmesine basın **TU**
- اضغط على **بدء AR**
- **Durdur**: Bir işi duraklatın veya iptal edin **TU**
- Stop (وقف): وقف مهمة ما مؤقتًا أو إلغاؤها

![](_page_14_Figure_26.jpeg)

## <span id="page-15-0"></span>**E**Scan to USB

Numérisation vers USB **FR** Scanarea către USB **RO** USB'ye Tarama **TU** المسح الضوئي إلى USB **AR**

> **EN** This feature cannot be used when the Media Card Reader option is connected. Cette fonction n'est pas disponible lorsque le lecteur de carte (en option) est connecté. **FR** Această funcţie nu poate fi utilizată atunci când opţiunea Cititor de card media este conectată. **RO** Bu özellik Ortam Kart Okuyucusu seçeneği bağlandığında kullanılamaz. **TU** لا يمكن استخدام هذه الميزة وخيار قارئ بطاقات الوسائط متصل. **AR**

![](_page_15_Figure_3.jpeg)

### **EN** Load original

- Chargez l'original **FR**
- Încărcaţi originalul **RO**
- Orijinal Yükleyin **TU**
- تحميل النسخ الأصلية **AR**

![](_page_15_Picture_9.jpeg)

### **EN** Insert USB Flash Drive in the USB port (option)

- Insérez une clé USB dans le port USB (option) **FR**
- Introduceţi unitatea flash USB în portul USB (opţiune) **RO**
- USB bağlantı noktasına (isteğe bağlı) USB Flash Sürücüsü takın. **TU**
- أدخل محرك USB وماضًا ف*ي* منفذ USB (اختيا*ر ي)* AR

![](_page_15_Picture_15.jpeg)

- Ne déconnectez pas la clé USB pendant la lecture. Cela pourrait endommager les fichiers. **FR**
- Nu scoateţi unitatea flash USB în timpul citirii datelor. Fişierele se pot deteriora. **RO**
- Okuma sırasında USB Flash Sürücüsünü çıkarmayın. Dosyalar zarar görebilir. **TU**
- لا تفصل محرك USB الوماض خلال القراءة. فإن الإخفاق في امتثال ذلك قد يؤذي الملفات. **AR**

![](_page_15_Picture_20.jpeg)

### **EN** Press **Services Home**, then touch **Store to USB**

- Sélectionnez **Accueil Services**, puis **Mémorisation USB FR**
- Apăsaţi **Pornire Servicii**, apoi apăsaţi **Stocare în USB RO**
- **Servisler Ana Sayfası** düğmesine dokunun ve ardından **USB'ye Kaydet** düğmesine dokunun **TU**
- المس Services Home (الصفحة الرئيسية للخدمات)<sub>،</sub> ثم المس **Store to USB (ال**تخزين إلى USB) <mark>AR</mark>

![](_page_16_Picture_0.jpeg)

- Touch **Save in** and select the desired folder, **EN** then touch **Save to** to select the storage location
- Sélectionnez **Enregistrer dans** pour choisir le dossier requis, puis **Enregistrer** pour choisir l'emplacement **FR** de mémorisation
- Apăsaţi **Salvează în** şi selectaţi folderul dorit, **RO** apoi apăsați **Salvează în** pentru a selecta locația de stocare
- **Kaydet** düğmesine dokunun ve istediğiniz klasörü seçin, ardından **TU** saklama konumunu seçmek için **Kaydetme Yeri** düğmesine dokunun
- المس **in Save**)الحفظ في) واختر المجلد المطلوب, ثم المس **to Save**) الحفظ إلى) لاختيار موقع التخزين **AR**

![](_page_16_Figure_6.jpeg)

### **5**

![](_page_16_Figure_8.jpeg)

### **EN** Select settings

- Sélectionnez les paramètres **FR**
- Selectaţi setările **RO**
- Ayarları seçin **TU**
- حدد الإعدادات **AR**

![](_page_16_Picture_14.jpeg)

![](_page_16_Picture_15.jpeg)

### **EN** Press **Start** then wait for scan to finish before removing USB drive

- Appuyez sur **Démarrer** et attendez la fin de la numérisation avant de déconnecter la clé USB **FR**
- Apăsaţi **Start**, apoi aşteptaţi încheierea scanării înainte de a scoate unitatea USB **RO**
- **Başlat** düğmesine dokunun, ardından USB sürücüsünü çıkarmadan önce tarama işleminin sonlanmasını bekleyin **TU**
- اضغط **بدء** ثم تظر حتى إتمام المسح الضوئي قبل إزالة محرك USB **AR**

<span id="page-17-0"></span>![](_page_17_Picture_0.jpeg)

Télécopie **FR** Utilizarea faxului **RO** Faks Gönderme **TU** الفاكس **AR**

![](_page_17_Picture_2.jpeg)

**[www.xerox.com/office/WC7120docs](http://www.office.xerox.com/cgi-bin/printer.pl?APP=udpdfs&Page=Color&Model=WorkCentre+WC7120&PgName=man)**

- **EN** See the *Faxing* chapter in the *User Guide* to learn about Internet fax (email) and server fax features, and details on fax settings and advanced procedures for this option.
- Consultez le chapitre *Télécopie* dans le *Guide de l'utilisateur* pour en savoir plus sur les fonctions de serveur fax **FR** et de fax Internet (courriel), et pour plus d'informations sur les paramètres de télécopie et les procédures avancées liées à cette option.
- Consultaţi capitolul *Utilizarea faxulu* din *Ghidul de utilizare* pentru a afla mai multe despre funcţiile Fax **RO** Internet (e-mail) şi Fax Server şi pentru detalii privind setările fax şi procedurile avansate pentru această opţiune.
- Internet faksı (e-posta) ve sunucu faksı özellikleri hakkında daha fazla bilgi almak ve bu seçenek için sunucu **TU** faksı özelliklerine ve gelişmiş yordamlara ilişkin ayrıntılar için, *Kullanım Kılavuzu*'ndaki *Faks Gönderme* seçeneğine bakın.
- راجع فصل *Faxing*) الفاكس) من *Guide User*) دليل السمتخدم) للتعلم حول ميزات فاكس الإنترنت (بريد **AR** إلكتروني) وفاكس الملقم, وعن تفاصيل إعدادات الفاكس والإجراءات المتقدمة الخاصة بهذا الخيار.

## **E**Basic Faxing

Télécopie de base **FR** Proceduri de bază pentru utilizarea faxului **RO**

Temel Faks Gönderme **TU**

Basic Faxing (الإرسال والاستقبال الأساس*ي* بالفاكس) <mark>AR</mark>

![](_page_17_Picture_13.jpeg)

- **EN** Load original
- Chargez l'original **FR** Încărcaţi originalul **RO** Orijinal Yükleyin **TU** تحميل النسخ الأصلية **AR**

![](_page_17_Picture_16.jpeg)

Apăsaţi **Pornire Servicii**, apoi apăsaţi **Fax RO**

**Servisler Ana Sayfası** düğmesine dokunun **TU** ve ardından **Faks** düğmesine dokunun

المس **Services Home (الصفحة الر**ئيسية <mark>AR</mark> للخدمات), ثم المس **Fax**) فاكس)

- **Annuler tout:** annule tous les paramètres **FR** précédemment sélectionnés **EN Clear All**: clears previous settings
- **Şterge Tot**: ştergeţi setările anterioare **RO**
- **Tümünü Sil**: önceki ayarları silin **TU**

AC

**All Clear**) مسح الكل) : مسح الإعدادات **AR**السابقة

![](_page_18_Picture_1.jpeg)

![](_page_18_Picture_2.jpeg)

### **EN** Enter fax number

- Entrez le numéro de fax **FR** Introduceţi numărul de fax **RO**
- Faks numarasını girin **TU**
- أدخل رقم الفاكس **AR**

![](_page_18_Picture_7.jpeg)

- **EN** To add more fax numbers, enter the number and touch **+Add**. For Internet Fax, touch **New Recipient** to enter email addresses.
- Pour ajouter d'autres numéros de fax, entrez le numéro et sélectionnez **Ajouter**. Pour les fax Internet, sélectionnez **FR Nouveau destinataire** et entrez les adresses électroniques.
- Pentru a adăuga mai multe numere de fax, introduceţi **RO** numerele şi apăsaţi **+Adăugare**. Pentru Fax Internet, apăsaţi **Destinatar Nou** pentru a introduce adresele de e-mail.
- Daha fazla faks numarası eklemek için, numarayı girin ve **TU +Ekle** düğmesine dokunun. Internet Faksında, e-posta adreslerini girmek için **Yeni Alıcı** düğmesine dokunun.
- لإضافة المزيد من أرقام الفاكس, أدخل الرقم والمس **AR +Add**) إضافة+). لفاكس الإنرتنت, المس **Recipient Add** (إضافة مستلم) لإدخال عنوان بريد إلكتروني.

![](_page_18_Figure_13.jpeg)

استخدم **Book Address**) دفتر العناوين) لإدخال أرقام الفاكس المخزنة. **AR**

![](_page_18_Figure_15.jpeg)

### **EN** Select settings

- Sélectionnez les paramètres **FR**
- Selectaţi setările **RO**
- Ayarları seçin **TU**
- حدد الإعدادات **AR**

اضغط على **بدء AR**

![](_page_18_Figure_21.jpeg)

## <span id="page-19-0"></span>**EN** Paper Jams

**FR** Incidents papier Blocaje de hârtie **RO** Kağıt Sıkışmaları **TU** انحشار الورق **AR**

![](_page_19_Picture_2.jpeg)

**EN** When a jam occurs, the control panel touch screen displays an animated graphic showing how to clear the jam.

![](_page_19_Figure_4.jpeg)

**[www.xerox.com/office/WC120docs](http://www.office.xerox.com/cgi-bin/printer.pl?APP=udpdfs&Page=Color&Model=WorkCentre+WC7120&PgName=man)**

Also see *Clearing Paper Jams* in the *User Guide* for more jam clearing tips and detailed procedures.

Si un incident papier survient, l'écran tactile du panneau de commande affiche une animation graphique **FR** indiquant comment résoudre l'incident.

Pour des conseils supplémentaires et des procédures détaillées, consultez également la section *Élimination des incidents papier* dans le *Guide de l'utilisation*.

Atunci când apare un blocaj, ecranul senzorial al panoului de comandă afişează un grafic animat care **RO** ilustrează modul de înlăturare a blocajului.

Consultaţi şi capitolul *Înlăturarea blocajelor de hârtie* din *Ghidul de utilizare* pentru mai multe recomandări şi proceduri detaliate pentru înlăturarea blocajelor.

Bir sıkışma gerçekleştiğinde, kontrol paneli dokunmatik ekranı sıkışmanın nasıl giderileceğine **TU** ilişkin animasyonlu bir grafik görüntüler.

Daha fazla sıkışma giderme ipucu ve ayrıntılı yordamlar için, *Kullanım Kılavuzu*'ndaki *Kağıt Sıkışmalarını Giderme* bölümüne bakın.

عند انحشار الورق, تعرض شاشة اللمس للوحة التحكم رسمًا متحركًا يوضح طريقة تحرير الانحشار<sub>.</sub> AR راجع أ ً يضا *Jams Paper Clearing*) تحرير انحشار الورق) في *Guide User*) دليل المسخدم) للاطلاع على تلميحات إضافية لتحرير انحشار الورق وإجراءات متقدمة.

![](_page_19_Picture_14.jpeg)

**EN CAUTION:** To avoid damage, remove misfed media gently and avoid tearing it. Try to remove the media in the direction that it would normally feed. Any pieces left in the printer can cause further misfeeds. Do not reload media that has misfed.

The printed side may smudge, and toner may stick to your hands. Avoid spills, and wash off any toner with cool water and soap. Do not use hot water.

**ATTENTION :** pour éviter tout endommagement, dégagez le support délicatement, sans le déchirer. Essayez **FR** de tirer le support dans le sens d'alimentation normale. Tout résidu de support dans l'imprimante pourrait entraîner d'autres faux départs. Ne rechargez pas un support qui a subi un faux départ.

L'encre de la face imprimée pourrait couler et le toner pourrait tâcher sur vos mains. Veillez à ne pas de répandre le toner. Si cela se produit, nettoyez-le avec de l'eau froide et du savon. N'utilisez pas d'eau chaude.

**ATENŢIE:** Pentru a nu deteriora aparatul, îndepărtaţi cu grijă suportul de imprimare încărcat greşit şi evitaţi **RO** ruperea acestuia. Încercaţi să scoateţi suportul de imprimare în direcţia în care se încarcă în mod normal. Bucățile de hârtie lăsate în imprimantă pot cauza blocaje ulterioare. Nu reîncărcați suporturi de imprimare care s-au blocat.

Partea imprimată a hârtiei se poate păta și tonerul se poate transfera pe mâinile dvs. Evitați vărsarea tonerului; în cazul în care s-a vărsat, curățați-l cu apă rece și săpun. Nu utilizați apă fierbinte.

**DİKKAT:** Hasar vermemek için, yanlış beslenmiş ortamı yavaşça çıkarın ve yırtılmasından kaçının. Ortamı **TU** normal olarak beslendiği yönde çıkarmaya çalışın. Yazıcıda kalan herhangi bir parça daha sonra yanlış beslemelere neden olabilir. Yanlış beslenmiş ortamları tekrar yüklemeye çalışmayın.

Yazdırılan taraf lekelenebilir ve ellerinize toner bulaşabilir. Sıçramaları engelleyin ve toneri soğuk suyla ve sabunla yıkayın. Sıcak su kullanmayın.

**تنبيه:** لتجنب إلحاق الأضرار, أزل الوسائط الخاطئة تغذيتها برفق حا ً رصا على عدم تمزيقها. حاول إزالة **AR**الوسائط في اتجاه تغذيتها الطبيعي. قد يؤدي إبقاء أية أجزاء في الطابعة إلى حصول التغذية الخاطئة لاحقًا. لا تعيد تحميل الوسائط التي تمت تغذيتها خطّءًا.

فقد يتلطخ الجانب المطبوع عليه ومسحوق الحبر قد يلتصق بيديك. تجنب السكب واغسل كافة مسحوق الحبر بماء بردة وصابون. لا تستخدم الماء الحار.